## **GUIDA AL SISTEMA ECM TRENTO TRENTO: PROFESSIONISTA INTERNO :**

## **PRE-ISCRIZIONE ON-LINE AD EVENTO FORMATIVO**

1. Aprire l'Home-page del portale **www.ecmtrento.it** e premere sul tasto Accepi in alto a destra.

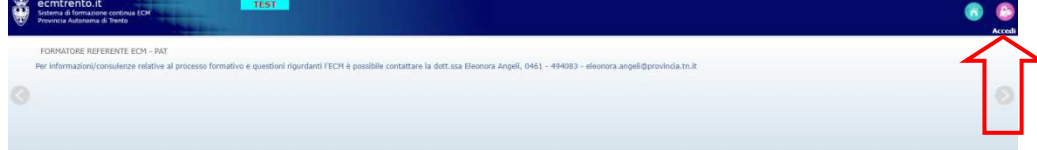

2. Inserire le credenziali e cliccare su ACCEDI .

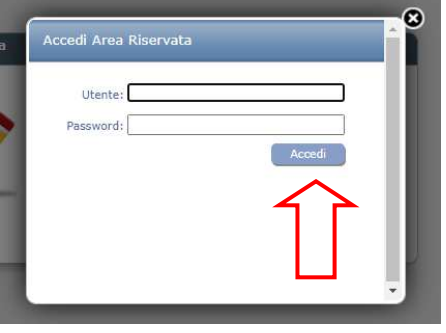

3. Nel menu in alto cliccare su OFF. FORMATIVA e poi su ACCREDITATI/NON ACCREDITATI, a seconda della tipologia del corso che si sta cercando.

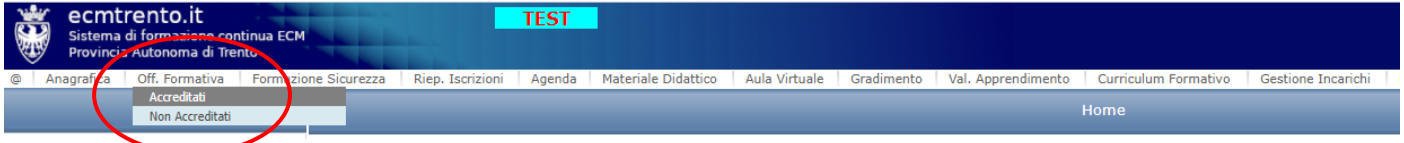

corso per il quale si desidera procedere all'iscrizione all'iscrizione.

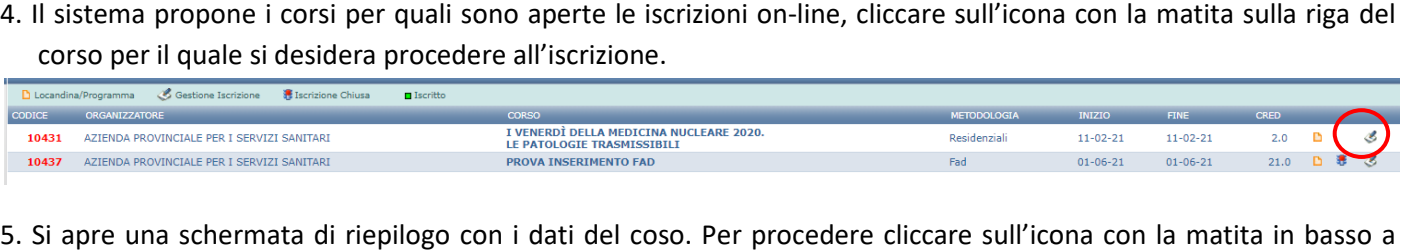

5. Si apre una schermata di riepilogo con i dati del coso. Per procedere cliccare sull'icona con la matita in basso a destra.

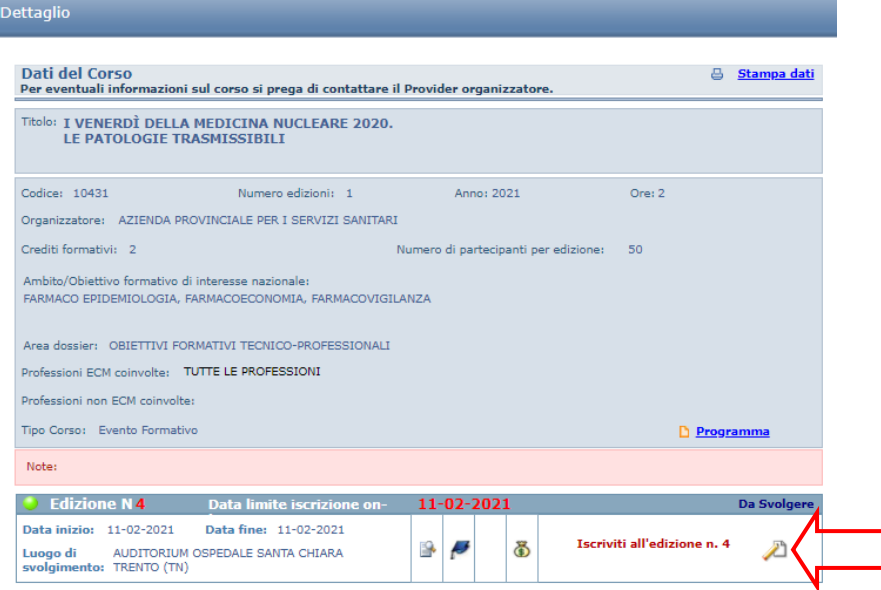

6. Si apre una maschera con il riepilogo dei profili attivi associati all'account personale: cliccare su ISCRIVITI della riga corrispondente al profilo con il quale si intende registrarsi all'evento.

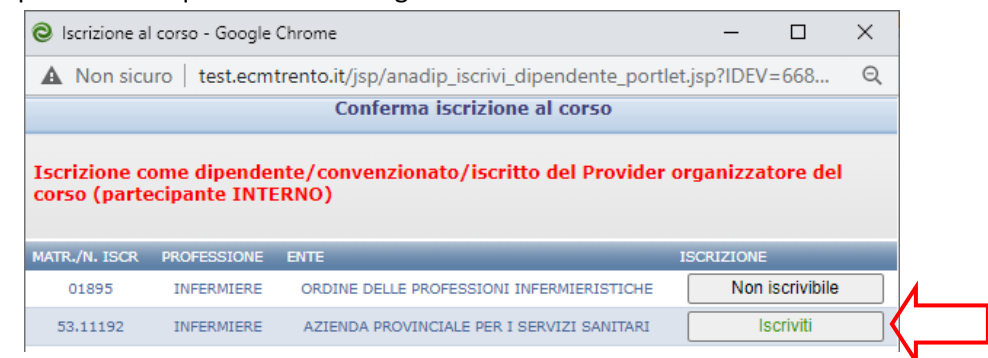

7. Confermare la richiesta nel messaggio che compare successivamente.

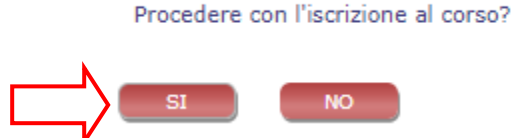

8. Confermare di aver acquisito l'autorizzazione alla partecipazione all'evento da parte del proprio diretto responsabile; la modalità di acquisizione dell'autorizzazione è a cura della singola struttura.

**Si ricorda che effettuare l'iscrizione a un evento, senza aver acquisito preventivamente l'autorizzazione da parte del proprio responsabile è perseguibile sul piano disciplinare** 

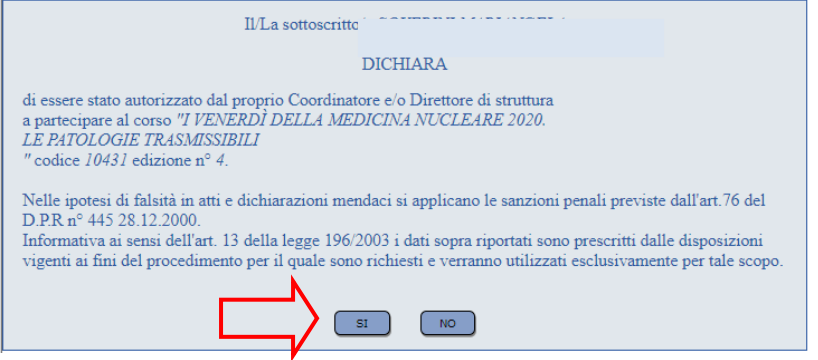

9. Il sistema rilascia una ricevuta della pre-iscrizione.

## **CANCELLAZIONE ISCRIZIONE ON-LINE AD EVENTO FORMATIVO**

1. Per cancellare un iscrizione effettuata, ripercorrendo i punti da 3 a 5, nella maschera riassuntiva del corso premere sull'icona del cestino in basso a destra.

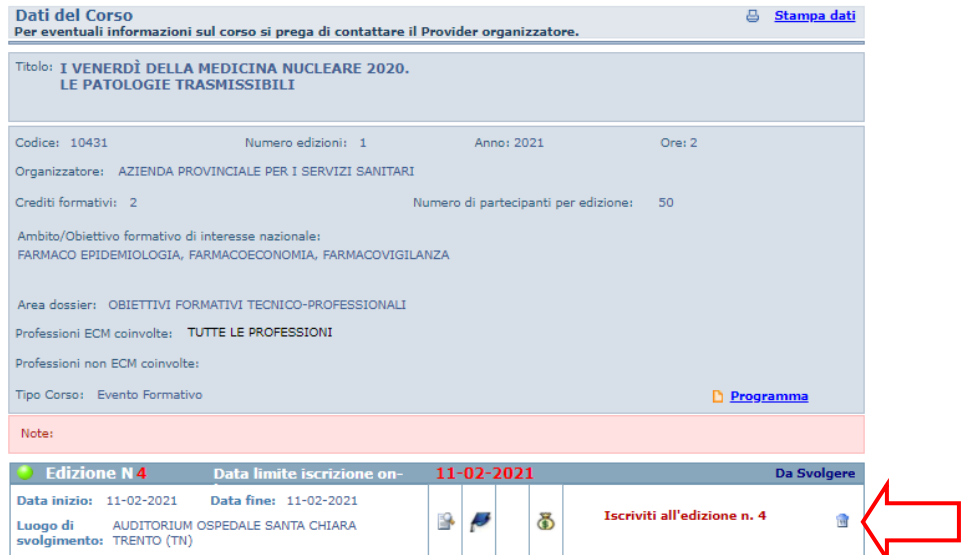

2. Premere Ok per confermare l'eliminazione.

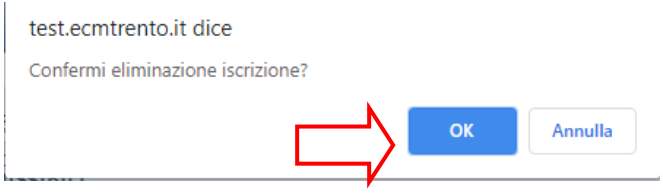

## **VERIFICA PRE-ISCRIZIONI EFFETTUATE**

1. Nel menu in alto cliccare su RIEP. ISCRIZIONI e poi su RICERCA.

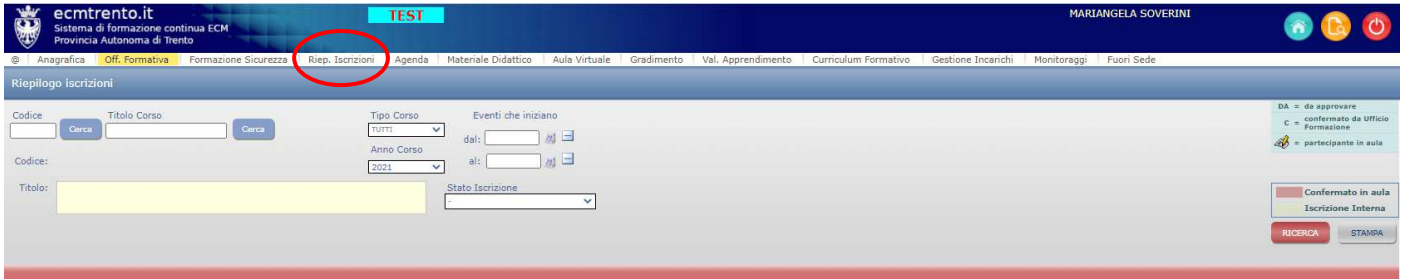

2. Il sistema riepiloga i corsi per i quali è stata richiesta la pre-iscrizione on-line.

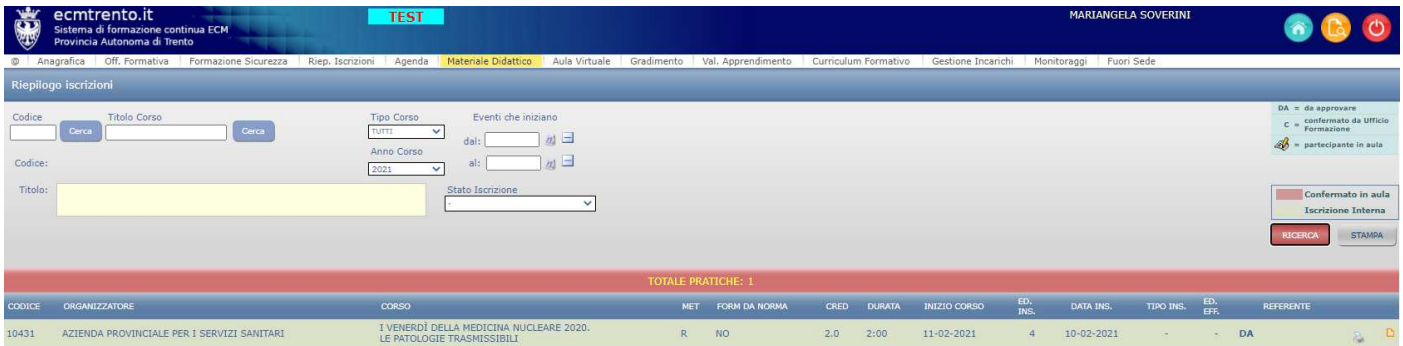